# **CA Agile Vision™**

# **Guia de Integração do Agile Vision Winter 2011**

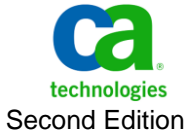

A presente documentação, que inclui os sistemas de ajuda incorporados e os materiais distribuídos eletronicamente (doravante denominada Documentação), destina-se apenas a fins informativos e está sujeita a alterações ou revogação por parte da CA a qualquer momento.

A Documentação não pode ser copiada, transferida, reproduzida, divulgada, modificada ou duplicada, no todo ou em parte, sem o prévio consentimento por escrito da CA. A presente Documentação contém informações confidenciais e de propriedade da CA, não podendo ser divulgadas ou usadas para quaisquer outros fins que não aqueles permitidos por (i) um outro contrato celebrado entre o cliente e a CA que rege o uso do software da CA ao qual a Documentação está relacionada; ou (ii) um outro contrato de confidencialidade celebrado entre o cliente e a CA.

Não obstante o supracitado, se o Cliente for um usuário licenciado do(s) produto(s) de software constante(s) na Documentação, é permitido que ele imprima ou, de outro modo, disponibilize uma quantidade razoável de cópias da Documentação para uso interno seu e de seus funcionários referente ao software em questão, contanto que todos os avisos de direitos autorais e legendas da CA estejam presentes em cada cópia reproduzida.

O direito à impressão ou, de outro modo, à disponibilidade de cópias da Documentação está limitado ao período em que a licença aplicável ao referido software permanecer em pleno vigor e efeito. Em caso de término da licença, por qualquer motivo, fica o usuário responsável por garantir à CA, por escrito, que todas as cópias, parciais ou integrais, da Documentação sejam devolvidas à CA ou destruídas.

NA MEDIDA EM QUE PERMITIDO PELA LEI APLICÁVEL, A CA FORNECE ESTA DOCUMENTAÇÃO "NO ESTADO EM QUE SE ENCONTRA", SEM NENHUM TIPO DE GARANTIA, INCLUINDO, ENTRE OUTROS, QUAISQUER GARANTIAS IMPLÍCITAS DE COMERCIABILIDADE, ADEQUAÇÃO A UM DETERMINADO FIM OU NÃO VIOLAÇÃO. EM NENHUMA OCASIÃO, A CA SERÁ RESPONSÁVEL PERANTE O USUÁRIO OU TERCEIROS POR QUAISQUER PERDAS OU DANOS, DIRETOS OU INDIRETOS, RESULTANTES DO USO DA DOCUMENTAÇÃO, INCLUINDO, ENTRE OUTROS, LUCROS CESSANTES, PERDA DE INVESTIMENTO, INTERRUPÇÃO DOS NEGÓCIOS, FUNDO DE COMÉRCIO OU PERDA DE DADOS, MESMO QUE A CA TENHA SIDO EXPRESSAMENTE ADVERTIDA SOBRE A POSSIBILIDADE DE TAIS PERDAS E DANOS.

O uso de qualquer produto de software mencionado na Documentação é regido pelo contrato de licença aplicável, sendo que tal contrato de licença não é modificado de nenhum modo pelos termos deste aviso.

#### O fabricante desta Documentação é a CA.

Fornecida com "Direitos restritos". O uso, duplicação ou divulgação pelo governo dos Estados Unidos está sujeita às restrições descritas no FAR, seções 12.212, 52.227-14 e 52.227-19(c)(1) - (2) e DFARS, seção 252.227-7014(b)(3), conforme aplicável, ou sucessores.

Copyright © 2011 CA. Todos os direitos reservados. Todas as marcas comerciais, nomes de marcas, marcas de serviço e logotipos aqui mencionados pertencem às suas respectivas empresas.

## **Suporte ao Agile Vision**

Os seguintes tipos de suporte estão disponíveis para os clientes do CA Agile Vision:

## **CA Agile Vision Team Edition Support**

Para sua conveniência, a CA Technologies oferece [o CA User Community](https://communities.ca.com/web/agile-vision-global-user-community/welcome) (Fórum Online da Comunidade de Usuários) onde é possível acessar informações sobre o Agile Vision, fazer perguntas e compartilhar experiências com outros usuários.

O suporte por email ou telefone não está disponível. Não há garantia de que os problemas relatados por meio do fórum da comunidade serão monitorados pelo suporte da CA.

Caso tenha comentários ou perguntas sobre a documentação, envie perguntas ou informações por meio do CA User Community.

## **Suporte ao CA Agile Vision Enterprise Edition**

Para sua conveniência, a CA Technologies oferece um local em que é possível acessar as informações necessárias a seus produtos CA para escritório doméstico, pequena empresa e corporativos. Em [http://ca.com/support,](http://www.ca.com/worldwide) é possível acessar o seguinte:

- Informações para contato online e telefônico, assistência técnica e atendimento ao cliente
- Informações sobre fóruns e comunidades de usuário
- Downloads de produto e documentação
- Políticas e diretrizes de suporte da CA
- Outros recursos úteis adequados ao seu produto

#### **Fazer comentários**

Caso tenha algum comentário ou pergunta sobre a documentação, envie uma mensagem para **techpubs@ca.com**.

Se desejar fazer algum comentário sobre a documentação, responda nossa [pesquisa de opinião,](http://www.ca.com/docs) também disponível no site do Suporte da CA, encontrada e[m http://ca.com/docs.](http://www.ca.com/docs) Disponibilizamos assistência técnica completa para os clientes do CA Agile Vision Enterprise Edition. Para obter mais informações, entre em contato com [o Suporte ao cliente da CA.](http://www.ca.com/worldwide)

# **Índice**

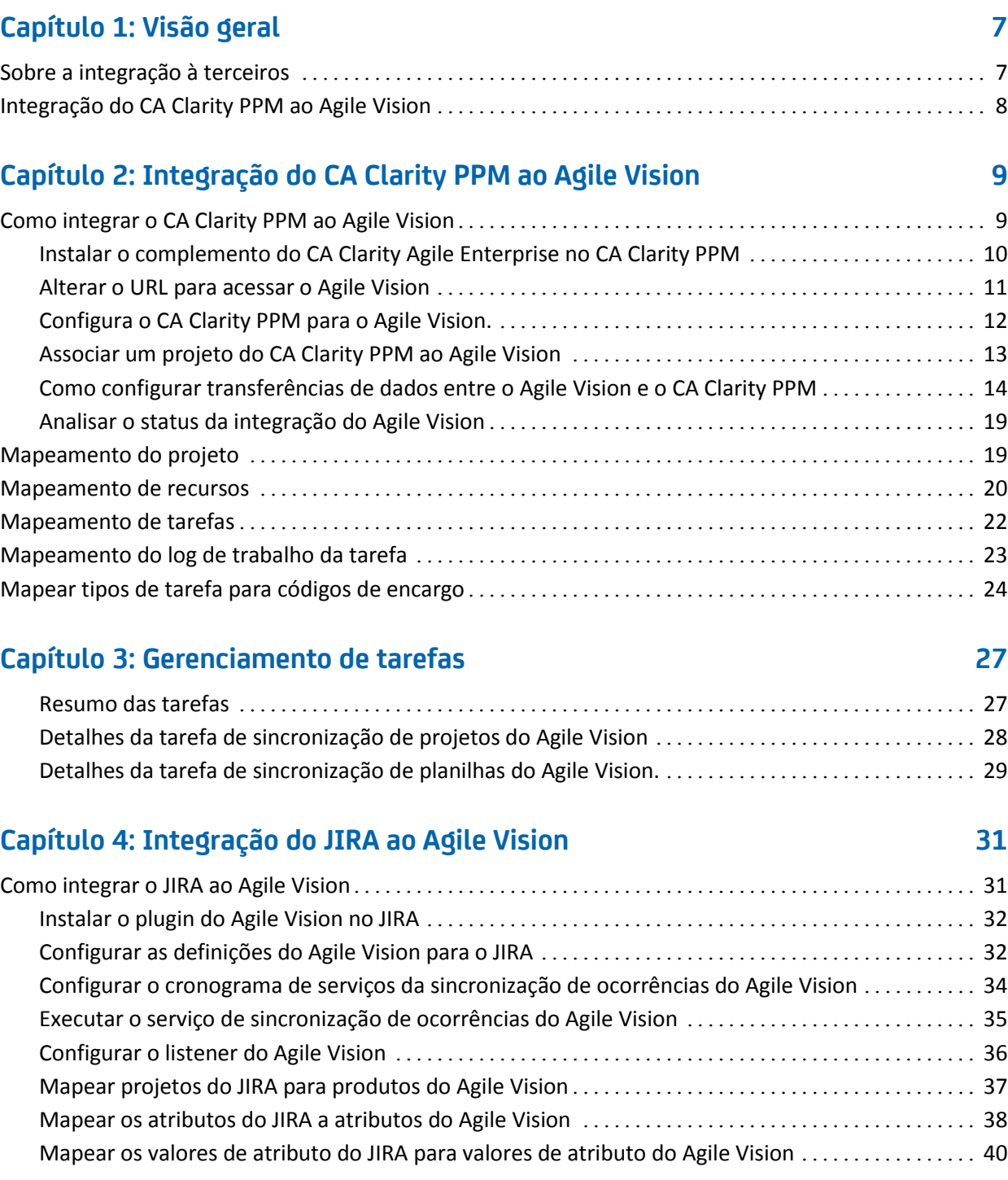

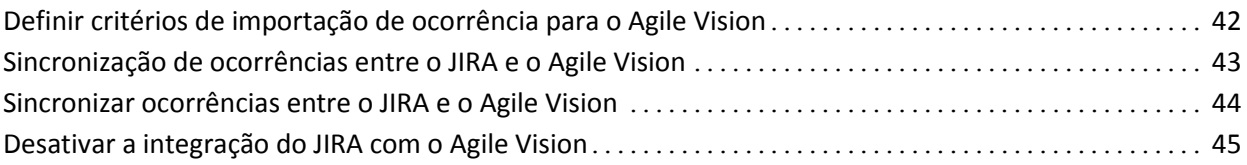

# **[Capítulo 5: Integração do Quality Center ao Agile Vision](#page-46-0) 47**

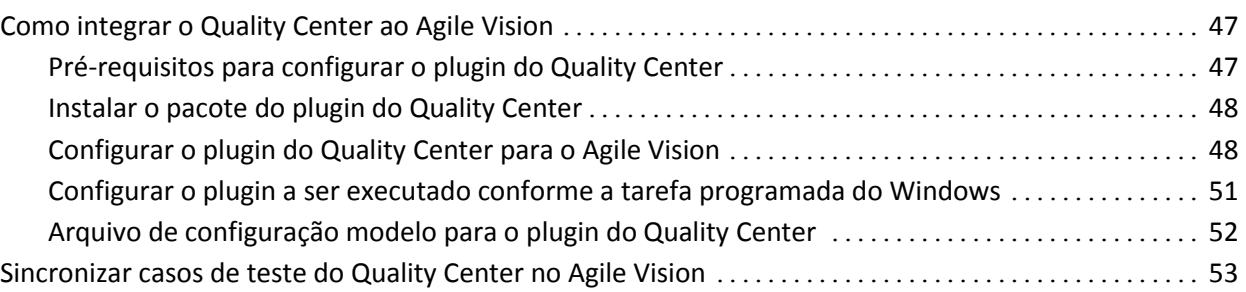

# **[Apêndice A: Reconhecimentos de terceiros](#page-54-0) 55**

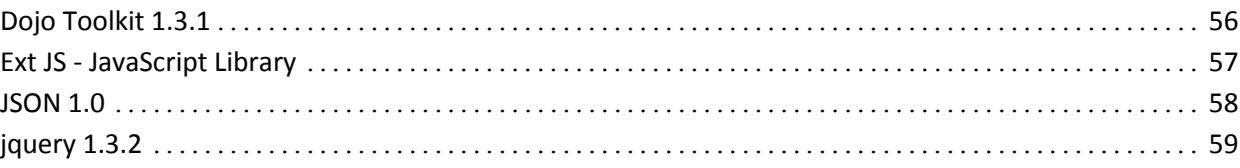

# <span id="page-6-0"></span>**Capítulo 1: Visão geral**

Esta seção contém os seguintes tópicos:

[Sobre a integração à terceiros](#page-6-1) (na página 7) [Integração do CA Clarity PPM ao Agile Vision](#page-7-0) (na página 8)

# <span id="page-6-1"></span>**Sobre a integração à terceiros**

É possível configurar o Agile Vision para integração com os seguintes terceiros:

- CA Clarity PPM. Crie e gerencie requisitos em um ambiente Agile enquanto ao mesmo tempo que adere a processos de controle de projeto tradicional.
- JIRA. Gerencie histórias e ocorrências de um único local. Controle as ocorrências no backlog e crie relatórios de tais ocorrências para cada história do usuário.
- HP Quality Center (Quality Center). Rastreie a qualidade do produto diretamente a partir de cada história do usuário.

# <span id="page-7-0"></span>**Integração do CA Clarity PPM ao Agile Vision**

O Agile Vision permite a integração com projetos do CA Clarity PPM v12.0.6 e v12.1.0. Uma licença do Agile Vision Enterprise Edition é necessária. Usando essa integração, os proprietários do produto podem criar e gerenciar requisitos em um ambiente Agile, seguindo, ao mesmo tempo, o processo tradicional de administração de projeto.

A integração do Agile Vision ao CA Clarity PPM inclui os seguintes recursos:

- Criar e gerenciar produtos do Agile e usuários do CA Clarity PPM.
- Criar a estrutura de plano detalhado do trabalho do CA Clarity PPM a partir de sprints do Agile, histórias de usuário e tarefas.
- Preencher automaticamente as planilhas de horas do CA Clarity PPM usando os logs de trabalho da tarefa do Agile Vision.
- As tarefas de sincronização ficam disponíveis na execução em segundo plano em intervalos predefinidos para transferir informações entre o Agile Vision e o CA Clarity PPM.

## **Pré-requisitos de integração**

Para integrar o CA Clarity PPM ao Agile Vision, certifique-se de que:

- O complemento do CA Clarity Agile Enterprise esteja instalado no CA Clarity PPM v12.0.6 ou v12.1.0
- O Agile Vision Enterprise Edition esteja licenciado.

## **Tarefas de sincronização**

As tarefas de sincronização ficam disponíveis no CA Clarity PPM na execução em segundo plano em intervalos predefinidos para transferir informações entre o CA Clarity PPM e o Agile Vision.

- Tarefa de sincronização de projetos do Agile Vision Esta tarefa sincroniza as informações do projeto e do recurso a partir do CA Clarity PPM para o Agile Vision. Além disso, essa tarefa usa sprints, histórias de usuário e tarefas do Agile Vision para criar a estrutura analítica do projeto no CA Clarity PPM.
- Tarefa de sincronização de planilhas do Agile Vision. Esta tarefa usa logs de trabalho de tarefa no Agile Vision para preencher as planilhas de horas para os recursos correspondentes no CA Clarity PPM.

# <span id="page-8-0"></span>**Capítulo 2: Integração do CA Clarity PPM ao Agile Vision**

Esta seção contém os seguintes tópicos:

[Como integrar o CA Clarity PPM ao Agile Vision](#page-8-1) (na página 9) [Mapeamento do projeto](#page-18-1) (na página 19) [Mapeamento de recursos](#page-19-0) (na página 20) [Mapeamento de tarefas](#page-21-0) (na página 22) [Mapeamento do log de trabalho da tarefa](#page-22-0) (na página 23) [Mapear tipos de tarefa para](#page-23-0) códigos de encargo (na página 24) [Gerenciamento de tarefas](#page-26-0) (na página 27)

# <span id="page-8-1"></span>**Como integrar o CA Clarity PPM ao Agile Vision**

Siga estas etapas para permitir que o Agile Vision e o CA Clarity PPM compartilhem dados:

Administrador:

- [Instala o complemento CA Clarity Agile Enterprise](#page-9-0) (na página 10).
- [Configura o CA Clarity PPM para a instalação do Agile Vision](#page-11-0) (na página 12).

Gerente de projeto:

- [Associa um projeto do CA Clarity PPM ao Agile Vision](#page-12-0) (na página 13).
- [Define transferências de dados entre o Agile Vision e o](#page-13-0) CA Clarity PPM. (na página 14)
- [Analisa o status da integração do Agile Vision no CA Clarity PPM](#page-18-0) (na página 19).

## <span id="page-9-0"></span>**Instalar o complemento do CA Clarity Agile Enterprise no CA Clarity PPM**

## **Para instalar o complemento do CA Clarity Agile Enterprise no CA Clarity PPM**

- 1. Faça download e descompacte o arquivo GEN01104325M.zip disponível em support.ca.com.
- 2. Faça download do arquivo wsc\_java15.jar pelo URL: http://sfdcwsc.googlecode.com/files/wsc\_java15.jar
- 3. Copie o arquivo wsc\_java15.jar na pasta <diretório de instalação do Clarity>/runtime/lib no servidor de aplicativos do CA Clarity no qual planeja concluir o processo de instalação.
- 4. Copie o arquivo avee.1.1.0.0051.jar na pasta <diretório de instalação do Clarity>/runtime/lib no servidor de aplicativos do CA Clarity.

O arquivo .jar inclui os seguintes arquivos:

## **install.sh**

O script de instalação do UNIX.

## **install.bat**

O script de instalação do Windows.

## **install.xml**

O script de instalação do Ant.

## **package**

O diretório de arquivos atualizados.

## **tools**

O diretório de arquivos de suporte.

## <span id="page-10-0"></span>**Alterar o URL para acessar o Agile Vision**

Depois de instalar o complemento CA Clarity Agile Enterprise e antes de iniciar os serviços em segundo plano, é possível editar o URL que o CA Clarity PPM usa para acessar o Salesforce.com e fazer com que ele aponte para o ambiente de teste do Agile Vision.

## **Para alterar o URL para acessar o Agile Vision**

- 1. Crie um diretório temporário (por exemplo, C:\clarity\_temp).
- 2. Copie no diretório temporário o arquivo aveesetting.jar do diretório lib encontrado no diretório de instalação do CA Clarity PPM.
- 3. Desempacote o arquivo aveesetting.jar da seguinte maneira: jar -xvf aveesetting.jar
- 4. Edite o arquivo avee.properties alterando o URL padrão de: avee.endpoint=https://login.salesforce.com/services/Soap/u/18.0

avee.endpoint=https://test.salesforce.com/services/Soap/u/18.0

5. Salve o arquivo de propriedades.

para:

- 6. Recrie o arquivo jar da seguinte maneira: jar cvf aveesetting.jar avee.properties
- 7. Copie o arquivo aveesetting.jar no diretório lib encontrado no diretório de instalação do CA Clarity PPM.
- 8. Exclua o diretório temporário (c:\clarity\_temp).
- 9. Inicie os serviços CA Clarity Application e CA Clarity Background.

## <span id="page-11-0"></span>**Configura o CA Clarity PPM para o Agile Vision.**

O procedimento a seguir descreve como configurar o CA Clarity PPM para ser vinculado ao Agile Vision.

## **Para configurar o CA Clarity PPM para o Agile Vision**

- 1. Efetue logon no CA Clarity PPM e acesse o Menu de ferramentas de administração.
- 2. Selecionar Instalação do Agile Vision no menu Configurações gerais.

A página de configurações administrativas do Agile Vision é exibida.

3. Clique em Salvar depois de preencher os seguintes campos:

## **Nome de usuário**

Define o nome de usuário para efetuar logon no Agile Vision com privilégios de administrador do sistema.

## **Senha**

Define a senha para efetuar logon no Agile Vision com privilégios de administrador do sistema.

## **Token de segurança**

Define o token de segurança usado para identificação do servidor em caso de falha de logon ou se o servidor do CA Clarity PPM estiver sendo executado a partir de uma rede não confiável. É possível recuperar esse token pelo Salesforce.com na página Personal Setup. Para obter mais informações, consulte a Ajuda Online do Salesforce.com.

## **Nome do host do proxy**

Define o nome do host do servidor proxy.

## **Porta do proxy**

Define a porta do servidor proxy.

## **Nome de usuário do proxy**

Define o nome de usuário do servidor proxy.

## **Senha do proxy**

Define a senha do servidor proxy.

## <span id="page-12-0"></span>**Associar um projeto do CA Clarity PPM ao Agile Vision**

Antes de compartilhar informações entre o CA Clarity PPM e o Agile Vision, associe um projeto do CA Clarity PPM ao Agile Vision. Depois de estabelecer essa associação, a subpágina do Agile Vision no CA Clarity PPM se torna disponível para especificar os detalhes do projeto do Agile Vision.

Caso exclua este projeto do CA Clarity PPM mais tarde, não será possível vincular outro projeto à mesma release do Agile Vision. É possível vincular um novo projeto do CA Clarity PPM a outra release do Agile Vision e mover as histórias do usuário a esta release recém-vinculada.

## **Para vincular um projeto do CA Clarity PPM ao Agile Vision**

- 1. Efetue logon no CA Clarity PPM.
- 2. Selecione Projetos no menu Gerenciamento de portfólio.

A página de lista Projetos é exibida.

3. Abra um projeto existente ou clique em Novo para criar um projeto.

A página Propriedades do projeto ou a página Criar são exibidas.

- 4. Clique em Salvar.
- 5. Marque a caixa de seleção Vinculado ao Agile Vision.

## <span id="page-13-0"></span>**Como configurar transferências de dados entre o Agile Vision e o CA Clarity PPM**

Para configurar transferências de dados entre o Agile Vision e o CA Clarity PPM especifique os detalhes do projeto do Agile Vision no projeto do CA Clarity PPM que você associou ao Agile Vision. Proceda de uma das seguintes maneiras:

- [Crie um projeto e/ou uma release do Agile Vision a partir do CA Clarity PPM](#page-14-0) (na página 15).
- Vincule-o a um projeto e uma release existente do Agile Vision a partir do [CA Clarity PPM](#page-15-0) (na página 16).
- Crie uma release do Agile Vision em um projeto existente do Agile Vision a [partir do CA Clarity PPM](#page-16-0) (na página 17).

As regras a seguir se aplicam ao vincular projetos entre o CA Clarity PPM e o Agile Vision:

- Se você especificar uma ID de projeto e um nome de release, mas deixar a ID da release em branco, uma nova release é criada para o projeto especificado no Agile Vision.
- Se você especificar a ID e o nome tanto para o projeto quanto para as releases, os nomes são ignorados e as IDs são usadas para vinculação a um projeto existente do Agile Vision.
- A descrição de projeto do CA Clarity PPM é adicionada como descrição ao projeto e/ou à release do Agile Vision durante a criação de um projeto e/ou uma release. O superusuário do Agile Vision pode alterar essa descrição, a qual não é substituída pela do CA Clarity PPM.
- Se você deixar todos os campos em branco, a tarefa de sincronização falha e nada é criado ou vinculado no Agile Vision.

**Melhores práticas:** para vincular um projeto do CA Clarity PPM ao Agile Vision, verifique se:

- A opção de criação automática de tarefas de esforço está desativada.
- Não há tarefas no momento no projeto do CA Clarity PPM.

## <span id="page-14-0"></span>**Criar projetos e liberações do Agile Vision a partir do CA Clarity PPM**

Crie projetos e liberações do Agile Vision especificando o nome do projeto e o nome da liberação no projeto do CA Clarity PPM. Deixe os valores da ID do projeto e da ID da liberação indefinidos.

## **Para criar projetos e liberações do Agile Vision a partir do CA Clarity PPM**

1. No CA Clarity PPM, abra o projeto associado ao Agile Vision.

As propriedades do projeto são exibidas.

2. Clique em Agile Vision no menu de conteúdo.

A página Propriedades do Agile Vision é exibida.

3. Preencha os seguintes campos:

## **Nome de projeto do Agile Vision**

Define o nome do novo projeto do Agile Vision a ser criado.

## **Nome da liberação do Agile Vision**

Define o nome da nova liberação do Agile Vision a ser criado.

## **Prefixo do projeto**

Define um prefixo exclusivo para adicionar ao nome do projeto para históricos de usuário e tarefas. Não é possível mudar o prefixo após a criação do projeto.

## **Limite:** 6 caracteres

4. Envie as alterações.

Após a execução da rotina Sincronização de projeto do Agile Vision, os campos a seguir são preenchidos automaticamente no CA Clarity PPM, e são criados uma liberação e um projeto no Agile Vision:

## **ID de projeto do Agile Vision**

Exibe a ID de projeto do Agile Vision. Esse valor é preenchido automaticamente pelo Agile Vision.

**Origem**: campo ID do projeto na página Detalhes do projeto no Agile Vision.

## **ID da liberação do Agile Vision**

Exibe a ID da liberação do Agile Vision. Esse valor é preenchido automaticamente pelo Agile Vision.

**Origem**: campo ID da liberação na página Detalhes da liberação no Agile Vision.

## <span id="page-15-0"></span>**Vincular a projetos e liberações existentes no Agile Vision a partir do CA Clarity PPM**

Vincular a projetos e liberações do Agile Vision especificando a ID do projeto e a ID da liberação no projeto do CA Clarity PPM. Deixar os valores referentes ao nome do projeto, nome da liberação e prefixo indefinidos.

## **Para vincular a um projeto e uma liberação existentes no Agile Vision a partir do CA Clarity PPM**

1. No CA Clarity PPM, abra o projeto associado ao Agile Vision.

As propriedades do projeto são exibidas.

2. Clique em Agile Vision no menu de conteúdo.

A página Propriedades do Agile Vision é exibida.

3. Preencha os seguintes campos:

## **ID de projeto do Agile Vision**

Define a ID de projeto de um projeto existente no Agile Vision. Esse valor é usado para vincular esse projeto a um projeto existente no Agile Vision. Se o link é estabelecido com êxito, esse campo é apenas para exibição.

**Origem**: campo ID do projeto na página Detalhes do projeto no Agile Vision.

## **ID da liberação do Agile Vision**

Define a ID da liberação para uma liberação existente no Agile Vision. Esse valor é usado para vincular esse projeto a uma liberação existente no Agile Vision. Se o link é estabelecido com êxito, esse campo é apenas para exibição.

**Origem**: campo ID da liberação na página Detalhes da liberação no Agile Vision.

4. Envie as alterações.

Após a execução da rotina Sincronização de projeto do Agile Vision, os campos a seguir são preenchidos automaticamente no CA Clarity PPM:

## **Nome de projeto do Agile Vision**

Exibe o nome do projeto do Agile Vision. Esse valor é preenchido automaticamente pelo Agile Vision.

**Origem**: campo Nome do projeto na página Detalhes do projeto no Agile Vision.

## **Nome da liberação do Agile Vision**

Exibe o nome da liberação do Agile Vision. Esse valor é preenchido automaticamente pelo Agile Vision.

**Origem**: campo Nome da liberação na página Detalhes da liberação no Agile Vision.

## **Prefixo do projeto**

Exibe o prefixo exclusivo para os históricos de usuário e tarefas no projeto do Agile Vision.

**Origem**: campo Prefixo do projeto na página Detalhes do projeto no Agile Vision.

## <span id="page-16-0"></span>**Criar uma liberação do Agile Vision em um projeto existente no Agile Vision**

Criar uma liberação do Agile Vision em um projeto existente do Agile Vision especificando a ID do projeto e o nome da liberação do Agile Vision no projeto do CA Clarity PPM. Deixar os valores referentes à ID da liberação, ao nome do projeto e ao prefixo indefinidos.

## **Para criar uma liberação do Agile Vision em um projeto existente no Agile Vision**

1. No CA Clarity PPM, abra o projeto associado ao Agile Vision.

As propriedades do projeto são exibidas.

2. Clique em Agile Vision no menu de conteúdo.

A página Propriedades do Agile Vision é exibida.

3. Preencha os seguintes campos:

## **ID de projeto do Agile Vision**

Define a ID de projeto de um projeto existente no Agile Vision. Esse valor é usado para vincular esse projeto a um projeto existente no Agile Vision. Se o link é estabelecido com êxito, esse campo é apenas para exibição.

**Origem**: campo ID do projeto na página Detalhes do projeto no Agile Vision.

## **Nome da liberação do Agile Vision**

Define o nome da nova liberação do Agile Vision a ser criado.

4. Envie as alterações.

Após a execução da rotina Sincronização de projeto do Agile Vision, os campos a seguir são preenchidos automaticamente no CA Clarity PPM:

## **ID da liberação do Agile Vision**

Exibe a ID da liberação do Agile Vision. Esse valor é preenchido automaticamente pelo Agile Vision.

**Origem**: campo ID da liberação na página Detalhes da liberação no Agile Vision.

## **Nome de projeto do Agile Vision**

Exibe o nome do projeto do Agile Vision. Esse valor é preenchido automaticamente pelo Agile Vision.

**Origem**: campo Nome do projeto na página Detalhes do projeto no Agile Vision.

## **Prefixo do projeto**

Exibe o prefixo exclusivo para os históricos de usuário e tarefas no projeto do Agile Vision.

**Origem**: campo Prefixo do projeto na página Detalhes do projeto no Agile Vision.

## <span id="page-18-0"></span>**Analisar o status da integração do Agile Vision**

Verificar o status da integração na página Propriedades do Agile Vision depois de vincular um projeto do CA Clarity PPM ao Agile Vision. Uma integração bemsucedida significa que os dados são transferidos entre o Agile Vision e o CA Clarity PPM. Uma integração mal-sucedida pode significar o seguinte:

- As credenciais do Salesforce.com ou do Agile Vision estão incorretas na página de configurações administrativas do Agile Vision.
- A rede do Salesforce.com está inoperante.
- A ID do projeto ou da release do Agile Vision foi digitada incorretamente.
- O projeto do Agile Vision que você está tentando criar já existe.
- A release do Agile Vision já está vinculada a outro projeto do CA Clarity PPM.

Se alguma informação for inserida incorretamente, tente fazer a integração outra vez reinserindo os valores corretos e executando a tarefa de sincronização de projetos do Agile Vision.

## **Para revisar o status da integração do Agile Vision**

1. No CA Clarity PPM, abra o projeto e clique em Agile Vision, no menu de conteúdo.

A página Propriedades do Agile Vision é exibida.

2. Analise as informações nos seguintes campos:

## **Status da sincronização**

Exibe o status da rotina Sincronização de projeto do Agile Vision como bem-sucedida, pendente ou com falha.

## **Informações detalhadas sobre a sincronização**

Exibe os detalhes do status da rotina como data e hora da última execução. Se a rotina falhou, exibe os detalhes dos erros encontrados.

## <span id="page-18-1"></span>**Mapeamento do projeto**

Ao vincular um projeto do CA Clarity PPM a um projeto do Agile Vision, é possível visualizar e trabalhar com esses projetos no Agile Vision. Depois de vincular os projetos, se as datas do projeto forem atualizadas no CA Clarity PPM, as datas da release são atualizadas automaticamente no Agile Vision.

A tabela a seguir mostra como os campos do projeto e da release do Agile Vision são mapeados para os campos do projeto do CA Clarity PPM:

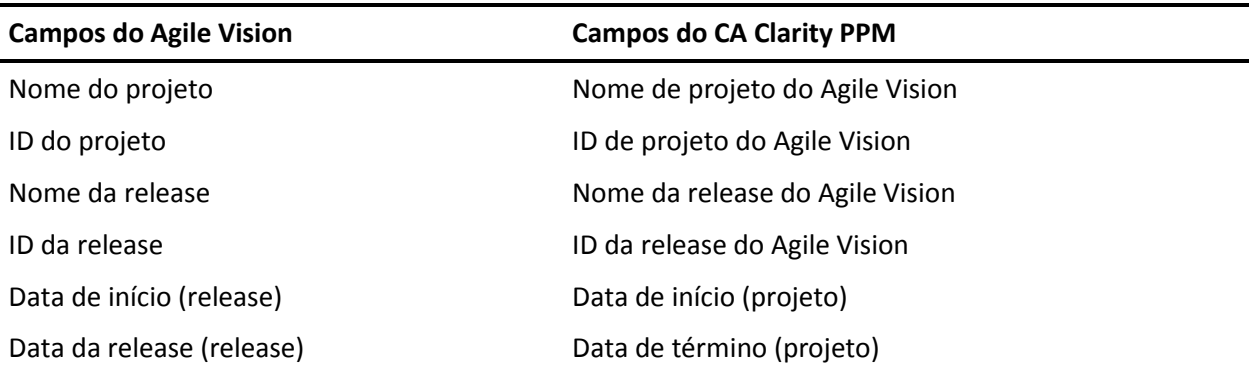

## <span id="page-19-0"></span>**Mapeamento de recursos**

Ao adicionar recursos à equipe do projeto do projeto integrado ao CA Clarity PPM, os usuários sem conta no Salesforce.com são criados como novas contas e adicionados como usuários do Agile Vision. Os recursos com conta de usuário no Salesforce.com são adicionados como usuários do Agile Vision e vinculados ao projeto do CA Clarity PPM.

O número de funcionário e o endereço de email do recurso é usado para determinar se existe uma conta no Salesforce.com para o recurso em questão.

Os novos usuários recebem uma notificação por email contendo seu endereço de email com a data, bem como uma ID de usuário e uma senha temporária para efetuar logon no Salesforce.com Eles podem usar essas credenciais de logon para acessar o Agile Vision e alterar a senha. É necessária uma licença do Agile Vision Enterprise Edition para cada conta Salesforce.com exclusiva de usuário do Agile Vision vinculada a um projeto do CA Clarity PPM.

## **Mapeamento de recursos**

A tabela a seguir mostra como os campos do recurso são mapeados do CA Clarity PPM para o Agile Vision:

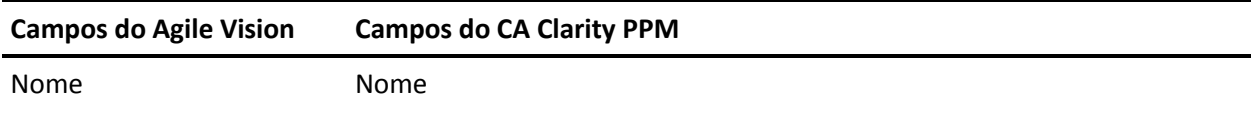

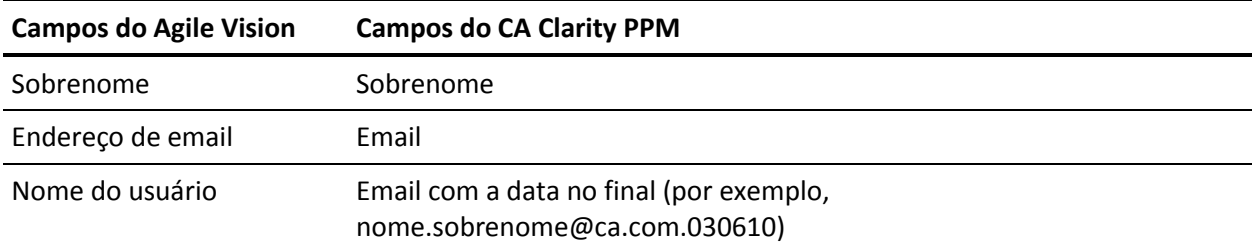

## **Exclusão de recurso**

Se um recurso vinculado é excluído do CA Clarity PPM, ele também será removido do projeto integrado no Agile Vision. Ele não poderá mais registrar horas ou ser atribuído a histórias de usuário e tarefas vinculadas ao CA Clarity PPM. É possível desativar este usuário no Agile Vision.

# <span id="page-21-0"></span>**Mapeamento de tarefas**

Ao criar histórias de usuário com tarefas e atribuí-los a sprints na release do Agile Vision, as tarefas são criadas automaticamente no projeto vinculado do CA Clarity PPM. A estrutura analítica de projeto das tarefas de projeto do CA Clarity PPM é criada como segue:

- As histórias do usuário atribuídas são agrupadas em sprints.
- As histórias do usuário não atribuídas são agrupadas como tarefas não programadas.
- As tarefas são agrupadas sob as histórias do usuário aos quais elas estiverem associadas.
- As ocorrências são agrupadas em sprints ou tarefas sem cronograma no mesmo nível que histórias do usuário.

## **Atualizações de tarefa**

As alterações feitas em tarefas no Agile Vision são atualizadas automaticamente no CA Clarity PPM. Por exemplo, se o responsável pela tarefa for alterado, ele é atualizado no CA Clarity PPM. Se as horas estimadas e o responsável forem removidos do Agile Vision, o EPT e o responsável também são removidos da tarefa do CA Clarity PPM.

## **Exclusões de tarefa**

Se você excluir uma sprint no Agile Vision, a tarefa da sprint integrada é excluída no CA Clarity PPM. As subtarefas dessa tarefa de sprint são reagrupadas com base no seguinte:

- Se a história do usuário pai não estiver atribuído a uma sprint, as subtarefas são agrupadas sob a tarefa não programada.
- Se a história do usuário pai estiver atribuído a uma nova sprint, as subtarefas são agrupadas sob a tarefa da nova sprint.

Se você excluir uma história do usuário do Agile Vision e se houver horas trabalhadas em qualquer uma das tarefas, a tarefa da história do usuário e suas subtarefas são agrupadas no grupo de tarefas excluídas no CA Clarity PPM. Se não houver horas trabalhadas em nenhuma das tarefas, a tarefa da história do usuário e suas subtarefas são excluídas no CA Clarity PPM.

## **Mapeamento de tarefas**

A tabela a seguir mostra como a sprint, a história do usuário e as informações da tarefa do Agile Vision são usados para preencher os campos e valores da estrutura analítica do projeto do CA Clarity PPM:

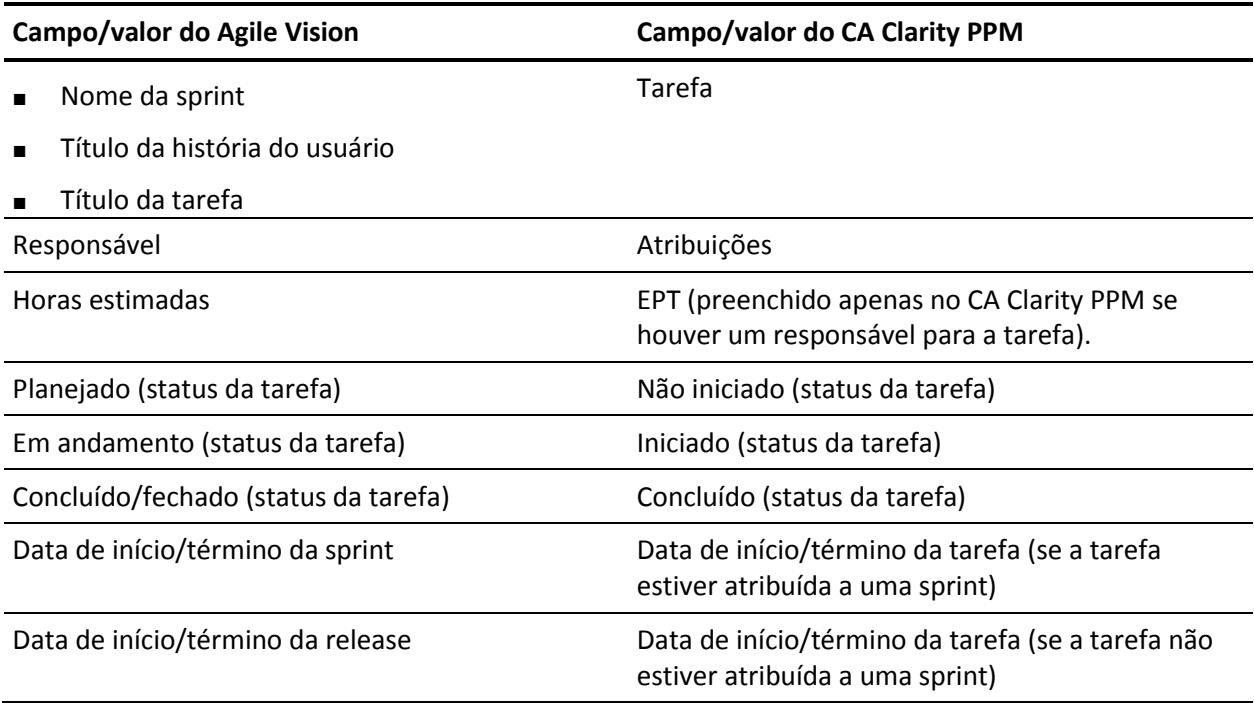

## <span id="page-22-0"></span>**Mapeamento do log de trabalho da tarefa**

Ao inserir as horas trabalhadas em uma tarefa no Agile Vision usando o log de trabalho da tarefa ou o mural virtual, as seguintes atualizações ocorrem no CA Clarity PPM:

- O usuário que registra as horas é adicionado como responsável à tarefa vinculada na página Atribuições (caso ainda não seja o responsável na tarefa do CA Clarity PPM).
- As horas trabalhadas são adicionadas às horas trabalhadas da tarefa.
- As horas trabalhadas e as horas restantes são preenchidas na planilha de horas do CA Clarity PPM do recurso associado para a data aplicável.

## **Mapeamento do log de trabalho**

A tabela a seguir mostra como as informações do log de trabalho da tarefa do Agile Vision são mapeadas para as planilhas de horas do CA Clarity PPM:

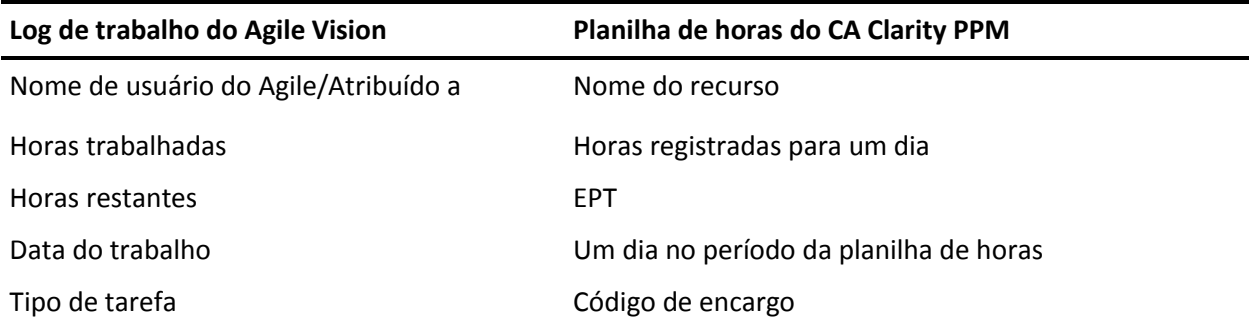

## **Atualizações e exclusões do log de trabalho**

Cada vez que o log de trabalho é atualizado no Agile Vision, a planilha de horas correspondente é atualizada no CA Clarity PPM, contanto que seu status não seja Enviado.

É possível excluir seu log de trabalho no Agile Vision, mesmo se as horas já tiverem sido preenchidas em uma planilha de horas do CA Clarity PPM. Se, no momento, a planilha de horas não tiver sido enviada, ela é atualizada com base nas atualizações mais recentes do Agile Vision. Se a planilha de horas já tiver sido enviada, crie um ajuste de planilha de horas.

## <span id="page-23-0"></span>**Mapear tipos de tarefa para códigos de encargo**

Se você atribuiu códigos de encargo às tarefas do seu projeto no CA Clarity PPM, é possível mapear tais códigos para tipos de tarefa do Agile Vision. Mapear os tipos de tarefa para códigos de encargo permite atribuir códigos de encargo apropriados a horas trabalhadas nas tarefas vinculadas.

O gerente de projeto deve ter os seguintes direitos de acesso globais e a instâncias para mapear tipos de tarefa para códigos de encargo e executar o processo Preencher tipos de tarefa do Agile Vision:

- Mapeamento de código de encargo e tipo de tarefa Criar
- Mapeamento de código de encargo e tipo de tarefa Editar tudo
- Processo Iniciar

## **Melhores práticas:**

■ Se você excluir mapeamentos de código de encargo acidentalmente, execute o processo Preencher tipos de tarefa do Agile Vision manualmente para recuperar os mapeamentos excluídos.

Para obter mais informações, consulte o *Guia de Administração* do CA Clarity PPM.

■ É possível mapear um tipo de tarefa para apenas um código de encargo. Se nenhum tipo de tarefa estiver definido para uma tarefa no Agile Vision, é possível atribuir o código de encargo Padrão para ela no CA Clarity PPM.

## **Para mapear um tipo de tarefa para um código de encargo**

1. No CA Clarity PPM, abra o projeto vinculado.

As propriedades do projeto são exibidas.

2. Clique em Mapeamento de tipo de tarefa do Agile Vision no menu de conteúdo.

A página Mapeamento de tipo de tarefa do Agile Vision é exibida.

3. Clique em Novo.

A página para criação de mapeamentos é exibida.

4. Preencha os campos a seguir e envie:

## **Tipo de tarefa**

Define o tipo de tarefa do Agile Vision para uma tarefa.

## **Código de encargo**

Define o código de encargo do CA Clarity PPM para a mesma tarefa.

# <span id="page-26-0"></span>**Capítulo 3: Gerenciamento de tarefas**

## <span id="page-26-1"></span>**Resumo das tarefas**

Ao instalar o complemento CA Clarity Agile Enterprise, as tarefas de sincronização de projetos do Agile Vision e sincronização de planilhas de horas do Agile Vision tornam-se disponíveis e ativas no CA Clarity PPM. Por padrão, essas tarefas são agendados para serem executadas automaticamente em intervalos predefinidos (todos os dias às 9:00). É possível modificar os cronogramas padrão dessas tarefas para atender às necessidades da sua empresa. Também é possível executar as tarefas imediatamente para mover dados do Agile Vision para o CA Clarity PPM.

Para obter informações sobre como agendar e executar tarefas, consulte o *Guia de Administração* do CA Clarity PPM.

## **Restrições**

As tarefas de sincronização do Agile Vision não podem ser executadas ao mesmo tempo em que as seguintes tarefas do CA Clarity PPM:

- Registrar planilhas de horas
- Executar fatias de tempo
- Atualizar totais de valor agregado
- Atualizar história de valor agregado

## <span id="page-27-0"></span>**Detalhes da tarefa de sincronização de projetos do Agile Vision**

A tarefa de sincronização de projetos do Agile Vision sincroniza o seguinte:

- Projetos e recursos do CA Clarity PPM para o Agile Vision.
- Tarefas do Agile Vision para o CA Clarity PPM.

## **Detalhes da sincronização de projetos**

No CA Clarity PPM, a tarefa preenche os seguintes campos na subpágina do Agile Vision:

- Nome de projeto do Agile Vision
- Nome da release do Agile Vision

No Agile Vision, a tarefa substitui a data de início e data da release pelas datas de início e término do projeto do CA Clarity PPM.

**Observação:** a tarefa de sincronização de projetos reporta uma falha, mesmo se um projeto entre vários falhar. O status Falha notifica o administrador que existe ao menos um projeto que necessita atenção. Ele não significa necessariamente que todos os projetos falharam. Consulte a página do log da tarefa de sincronização no CA Clarity PPM para determinar quais projetos necessitam atenção e o motivo.

## **Detalhes da sincronização de recursos**

No Agile Vision, a tarefa cria um usuário, a menos que o recurso seja um usuário existente do Salesforce.com.

Os seguintes campos são preenchidos a partir do CA Clarity PPM:

- Nome
- **Sobrenome**
- **Email**
- Nome do usuário

## **Detalhes da sincronização de tarefas**

No CA Clarity PPM, a tarefa preenche o seguinte na estrutura analítica do projeto na tarefa de uma projeto usando sprints, histórias de usuário e tarefas do Agile Vision:

- Tarefas de resumo
- Tarefas detalhadas

■ Tarefas não programadas

## <span id="page-28-0"></span>**Detalhes da tarefa de sincronização de planilhas do Agile Vision.**

A tarefa de sincronização de planilhas do Agile Vision preenche o seguinte no CA Clarity PPM a partir de logs de trabalho de tarefas do Agile Vision:

- Horas trabalhadas em tarefas
- Horas trabalhadas e EPT para um recurso para uma determinada data em planilhas de horas.

Cada vez que a tarefa de sincronização de planilhas é executada, essa tarefa substitui todas as alterações feitas nas planilhas de horas do CA Clarity PPM, contanto que elas ainda estejam abertas.

**Melhores práticas:** depois de fazer todas as atualizações no Agile Vision, as alterações são atualizadas na planilha de horas do CA Clarity PPM sempre que a tarefa de sincronização de planilhas de horas for executada. Não é necessário atualizar as tarefas do Agile Vision na planilha de horas do CA Clarity PPM.

# <span id="page-30-0"></span>**Capítulo 4: Integração do JIRA ao Agile Vision**

Esta seção contém os seguintes tópicos:

[Como integrar o JIRA ao Agile Vision](#page-30-1) (na página 31) [Definir critérios de importação de ocorrência para o Agile Vision](#page-41-0) (na página 42) [Sincronização de ocorrências entre o JIRA e o Agile Vision](#page-42-0) (na página 43) [Sincronizar ocorrências entre o JIRA e o Agile Vision](#page-43-0) (na página 44) [Desativar a integração do JIRA com o Agile Vision](#page-44-0) (na página 45)

# <span id="page-30-1"></span>**Como integrar o JIRA ao Agile Vision**

É necessário ter o JIRA, versão 3.13.5 ou versão 4.1.2 instalado e em execução antes de sua integração com o Agile Vision.

Para integrar o JIRA ao Agile Vision, certifique-se de:

- 1. [No servidor do JIRA, instale o plugin do Agile Vision](#page-31-0) (na página 32)
- 2. [Configure o JIRA para instalação do Agile Vision](#page-31-1) (na página 32)
- 3. Ative o Agile Vision para integrar com o JIRA

Para obter mais informações, consulte a Ajuda Online do Agile Vision.

- 4. Preencha as seguintes etapas adicionais:
- Configurar o cronograma de serviços da sincronização de ocorrências do [Agile Vision](#page-33-0) (na página 34)
- [Configurar o listener do Agile Vision](#page-35-0) (na página 36)
- [Mapear o projeto do JIRA ao projeto do Agile Vision](#page-36-0) (na página 37)
- [Mapear os atributos do JIRA a atributos do Agile Vision](#page-37-0) (na página 38)
- Mapear os valores de atributo do JIRA para valores de atributo do Agile [Vision](#page-39-0) (na página 40)

## <span id="page-31-0"></span>**Instalar o plugin do Agile Vision no JIRA**

Se o arquivo ca-agile-jira-integration-1.0.jar existir na pasta <diretório de instalação do JIRA>/atlassian-jira/WEB-INF/lib, remova-o antes de iniciar o servidor do JIRA.

## **Para instalar o plugin do Agile Vision no JIRA**

- 1. Faça download e descompacte o arquivo GEN01104808M.zip disponível em support.ca.com.
- 2. Faça download do arquivo wsc\_java15.jar pelo URL: http://sfdcwsc.googlecode.com/files/wsc\_java15.jar
- 3. Copie o arquivo wsc\_java15.jar na pasta <diretório de instalação do JIRA>/atlassian-jira/WEB-INF/lib no servidor do JIRA.
- 4. Copie o plugin ca-agile-jira-integration-1.1.jar na pasta <diretório de instalação do JIRA>/atlassian-jira/WEB-INF/lib.
- 5. Reinicie o JIRA.

## <span id="page-31-1"></span>**Configurar as definições do Agile Vision para o JIRA**

Configure os detalhes de organização do Agile Vision no plugin do JIRA para que seja possível conectar-se ao outro. Teste sua conexão no Agile Vision depois de salvar suas configurações. É exibida uma mensagem indicando o êxito da conexão com a organização do Agile Vision ou erro. Este erro de conexão pode ocorrer devido às seguintes razões:

- Credenciais incorretas do Agile Vision
- Problemas de rede

## **Para configurar o plugin do JIRA:**

- 1. Efetue logon no JIRA como administrador.
- 2. Clique em Administração.

A página de administração é exibida.

3. Clique em Configuração no menu Agile Vision.

A página de configuração do CA Agile Vision é exibida.

4. Preencha as informações abaixo sobre a organização do Agile Vision:

## **Nome do usuário**

Define o nome do usuário para efetuar logon no Agile Vision com privilégios de administrador do sistema.

#### **Senha**

Define a senha para efetuar logon no Agile Vision com privilégios de administrador do sistema.

### **Token de segurança**

Define o token de segurança usado para identificação do servidor em caso de falha de logon ou se o servidor do JIRA estiver sendo executado a partir de uma rede não confiável. É possível recuperar esse token pelo Salesforce.com na página Personal Setup. Para obter mais informações, consulte a Ajuda Online do Salesforce.com.

## **Nome do host do servidor proxy**

Define o nome do host do servidor proxy.

### **Porta do servidor proxy**

Define a porta do servidor proxy.

## **Nome do usuário do servidor proxy**

Define o nome de usuário do servidor proxy.

## **Senha do servidor proxy**

Define a senha do servidor proxy.

5. Clique em Salvar.

## <span id="page-33-0"></span>**Configurar o cronograma de serviços da sincronização de ocorrências do Agile Vision**

Como administrador do JIRA, configure o serviço de sincronização de ocorrências do Agile Vision para execução em intervalos fixos e para sincronizar ocorrências entre o Agile Vision e o JIRA. Também é possível usar a opção Executar a tarefa de sincronização imediatamente. Consulte o arquivo atlassianjira.log localizado no diretório JIRA\_HOME para exibição do progresso de execução da tarefa.

**Observação:** depois de configurar o cronograma do serviço de sincronização de ocorrências, a tarefa de sincronização é executada imediatamente e a opção Executar a tarefa de sincronização imediatamente fica temporariamente desativada. Uma vez concluída a tarefa, essa opção é ativada novamente.

## **Para configurar o serviço de sincronização de ocorrências do Agile Vision para execução em intervalos fixos**

1. Clique em Administration no JIRA.

A página de administração é exibida.

2. Clique em Services no menu System.

A página da lista de serviços é exibida.

3. Na seção Add Service, preencha os seguintes campos:

## **Name**

Define o nome do serviço de sincronização de ocorrências.

**Valor:** serviço de sincronização de ocorrências do Agile Vision

## **Class**

Define a classe do serviço de sincronização de ocorrências.

**Valor:** com.ca.agile.integration.jira.job.AgileVisionIssueSyncService

## **Delay**

Define o atraso do tempo de execução do serviço de sincronização em minutos. O intervalo recomendado é de 360 minutos.

**Padrão:** 1 minuto (o serviço é executado a cada minuto)

4. Clique em Add Service.

## <span id="page-34-0"></span>**Executar o serviço de sincronização de ocorrências do Agile Vision**

Como administrador do JIRA, é possível executar o serviço de sincronização de ocorrências do Agile Vision para exibição de suas ocorrências atualizadas. Se não existir outra instância da tarefa em execução simultaneamente, a solicitação será ignorada e é exibida uma mensagem no arquivo atlassianjira.log localizado no diretório JIRA\_HOME.

A página do serviço de sincronização de ocorrências exibe o status (Running, Completed), o tipo de solicitação e a hora de início da tarefa. É possível atualizar o status da tarefa a qualquer momento. Se a tarefa falhar, uma mensagem de erro é exibida e é possível realizar ações com base na mensagem de erro. Um erro geralmente ocorre quando a conexão ao Agile Vision não pode ser estabelecida ou se a tarefa de sincronização já está em execução

## **Para executar o serviço de sincronização de ocorrências do Agile Vision**

1. Clique em Administration no JIRA.

A página de administração é exibida.

2. Clique em Status da sincronização no menu Agile Vision.

A página de status da sincronização do CA Agile Vision é exibida.

- 3. Clique em Executar a tarefa de sincronização imediatamente.
- 4. Vá até o arquivo de log para exibir o andamento da tarefa.

## <span id="page-35-0"></span>**Configurar o listener do Agile Vision**

Configurar o listener do Agile Vision para verificar se uma ocorrência é excluída do JIRA, também a remove do Agile Vision. Uma tarefa programada é acionada sempre que uma ocorrência for excluída do JIRA para efetivar a exclusão correspondente no Agile Vision.

É possível excluir o listener sempre que interromper todas as atualizações do JIRA no Agile Vision.

## **Para configurar o listener do Agile Vision**

1. Clique em Administration no JIRA.

A página de administração é exibida.

2. Clique em Listeners no menu System.

A página da lista de listeners é exibida.

Na seção Add Listener, preencha os seguintes campos:

## **Name**

Define o nome do listener do Agile Vision.

**Valor:** listener da ocorrência do Agile Vision

## **Class**

Define a classe do listener.

**Valor:** com.ca.agile.integration.jira.listener.AgileVisionIssueListener

3. Clique em Adicionar.

## <span id="page-36-0"></span>**Mapear projetos do JIRA para produtos do Agile Vision**

Mapear projetos do JIRA para produtos do Agile Vision a fim de estabelecer conexão e controlar ocorrências. É possível remover tais mapeamentos, se desejado, a qualquer ponto.

Caso exclua um projeto do JIRA que esteja sincronizado ao Agile Vision, as ocorrências associadas importadas no Agile Vision permanecem como estão, mas não estão mais sincronizadas com o JIRA. Você ainda pode exibir essas ocorrência e vinculá-las a histórias do usuário.

As ocorrências são removidas do JIRA.

## **Para mapear o projeto do JIRA ao projeto do Agile Vision**

1. Clique em Administration no JIRA.

A página de administração é exibida.

2. Clique em Mapeamento do projeto no menu Agile Vision.

A página de mapeamento de projeto do JIRA do CA Agile Vision é exibida.

3. Preencha os seguintes campos na seção Adicionar mapeamento de projeto:

## **Produto do Agile Vision**

Define um produto do Agile Vision que deseja mapear para o projeto do JIRA.

## **Projeto do JIRA**

Define um projeto do JIRA que deseja mapear para o produto do Agile Vision.

4. Clique em Add Mapping para adicionar o mapeamento à lista.

## <span id="page-37-0"></span>**Mapear os atributos do JIRA a atributos do Agile Vision**

Mapear atributos do JIRA a atributos do Agile Vision para conectar ocorrências do JIRA e do Agile Vision. É possível editar e remover tais mapeamentos, se desejado, a qualquer ponto.

É possível mapear os seguintes tipos de atributo:

- Texto (por exemplo, título)
- Texto ilimitado (por exemplo, descrição)
- Número (por exemplo, pontuação)
- Seleção única (por exemplo, prioridade)
- Seleção variada (por exemplo, tema)

Além disso, é possível mapear campos personalizados do JIRA a atributos do Agile Vision.

## **Para mapear um atributo do JIRA a um atributo do Agile Vision**

1. Clique em Administration no JIRA.

A página de administração é exibida.

2. Clique em Mapeamento do projeto no menu Agile Vision.

A página de mapeamento de projeto do JIRA do CA Agile Vision é exibida e mostra os projetos mapeados.

3. Na coluna Operações da tabela de mapeamento, clique em Mapeamento de atributos ao lado do produto do Agile Vision e do projeto do JIRA para o qual desejar mapear atributos.

A página de mapeamento atributos de projeto do JIRA do CA Agile Vision é exibida e mostra os atributos mapeados por padrão.

4. Clique em Editar para mapear os atributos restantes.

A página de mapeamento de atributos do projeto atualiza e lista os campos de atributo do Agile Vision e JIRA.

5. Para cada atributo do Agile Vision, selecione um campo do JIRA correspondente a lista suspensa e clique em Salvar.

A tabela a seguir mostra os atributos mapeados por padrão.

**Atributos do Agile Vision Campos disponíveis em ocorrências do JIRA**

Título Sumary Sumary Sumary Sumary Sumary Sumary Sumary Sumary Sumary Sumary Sumary Sumary Sumary Sumary Sumary

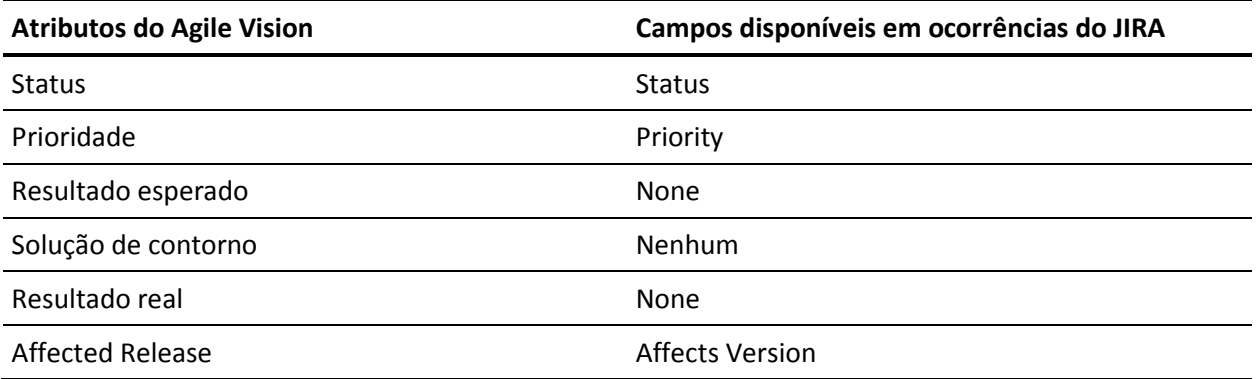

## <span id="page-39-0"></span>**Mapear os valores de atributo do JIRA para valores de atributo do Agile Vision**

Se vários valores estiverem disponíveis para um atributo, é possível mapear valores de atributos do JIRA em valores de atributo do Agile Vision, após o mapeamento de atributos.

Abaixo, a descrição de como o valor do atributo alterado no Agile Vision se reflete no JIRA, após a execução da tarefa de sincronização:

- Se um valor de atributo for renomeado no Agile Vision, o valor renomeado aparece no JIRA.
- Se um valor de atributo for excluído no Agile Vision, o valor excluído não aparece no JIRA. Os valores mapeados anteriormente também não aparecem. Uma mensagem é exibida no arquivo de log da tarefa de sincronização e indica que o registro não pôde ser sincronizado devido à ausência de um valor mapeado.

## **Para mapear um valor de atributo do JIRA a um valor de atributo do Agile Vision**

1. Na página de mapeamento de atributos do Agile Vision, clique em Value Mapping ao lado do atributo do Agile Vision e do campo do JIRA para o qual desejar mapear valores.

A página de mapeamento de valores do atributo de projeto do JIRA do CA Agile Vision é exibida.

2. Para cada valor de atributo do Agile Vision, selecione um valor de campo do JIRA na lista suspensa e clique em Salvar.

A tabela a seguir mostra os valores de atributo mapeados por padrão:

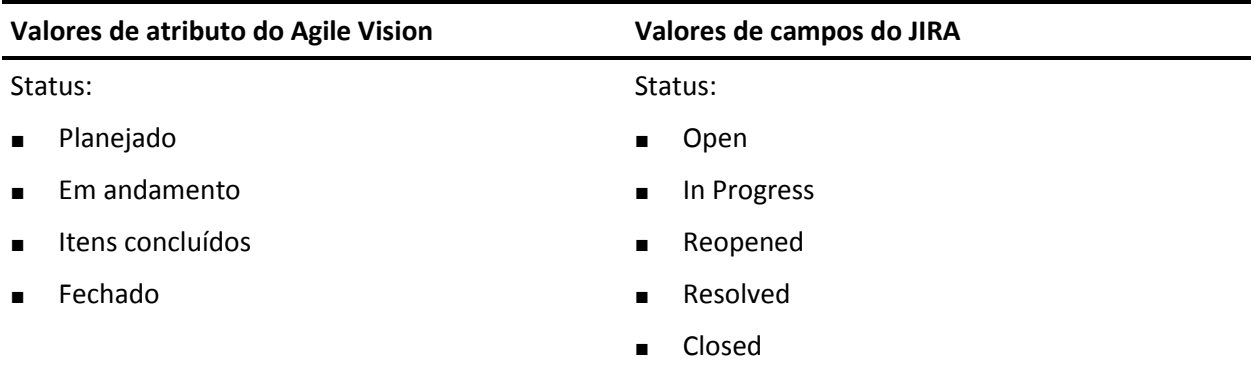

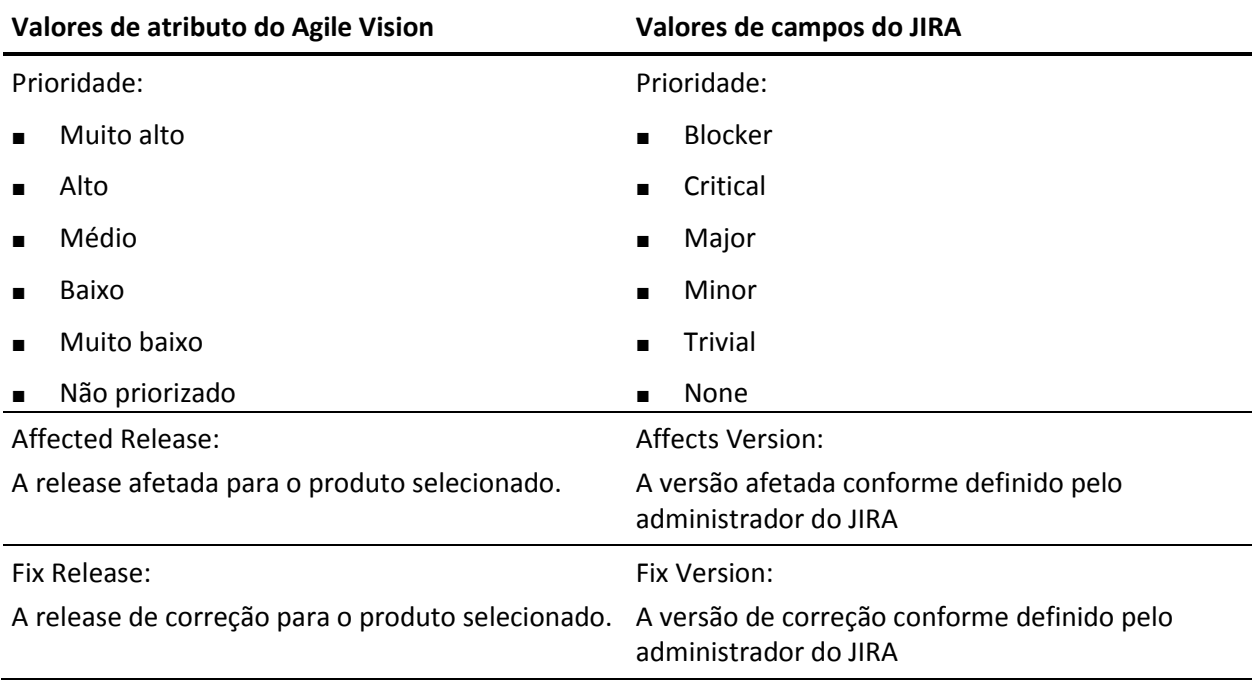

# <span id="page-41-0"></span>**Definir critérios de importação de ocorrência para o Agile Vision**

Como um administrador do JIRA, é possível definir os tipos de ocorrências a serem importadas no Agile Vision ao configurar um critério de filtragem. As ocorrências do JIRA são adicionadas ao backlog do Agile Vision com base neste critério.

Por exemplo, caso defina os critérios abaixo na filtragem:

- Affects Version: Release A
- Fix Version: Release B e Release C

Depois da execução da tarefa de sincronização, você só vê ocorrências do JIRA que afetam a Release A e a correção a qual afetam a Release B ou C importadas para o Agile Vision.

## **Para definir critérios de importação de bug para o Agile Vision**

1. No JIRA, na página de mapeamento de projeto do CA Agile Vision, clique em Import Criteria ao lado do projeto do JIRA mapeado.

A página de critérios de importação de projeto do JIRA do CA Agile Vision é exibida.

2. Selecione os seguintes critérios de filtragem:

## **Status**

Define os status da ocorrência a ser importada no Agile Vision.

## **Priority**

Define as prioridades da ocorrência a ser importada no Agile Vision.

## **Affects Version**

Define as versões do projeto do JIRA afetadas pela ocorrência para importação no Agile Vision.

## **Fix Version**

Define as versões do projeto do JIRA afetadas pela correção para importação no Agile Vision.

3. Clique em Save.

# <span id="page-42-0"></span>**Sincronização de ocorrências entre o JIRA e o Agile Vision**

É possível sincronizar novas ocorrências e modificações em ocorrências existentes entre o JIRA e o Agile Vision de acordo com as informações a seguir predefinidas no JIRA:

- Mapeamentos do valor, atributo e projeto do Agile Vision e JIRA.
- Cronograma de serviços de sincronização de ocorrências

Ao excluir uma ocorrência do JIRA, ela também é excluída do Agile Vision depois da execução da tarefa de sincronização. O inverso também é verdadeiro.

Também é possível sincronizar o responsável em relação a uma ocorrência entre o Agile Vision e o JIRA. Ao criar ou atualizar uma ocorrência vinculada no Agile Vision, se você selecionar um responsável, o mesmo responsável é refletido na coluna Assignee no Issue Navigator na página do JIRA. As atualizações ou os comentários que o responsável fizer em uma ocorrência no Agile Vision também são refletidas no JIRA, nos detalhes da ocorrência. O inverso também é verdadeiro. O mesmo responsável é sincronizado entre o Agile Vision e o JIRA usando seu endereço de email.

# <span id="page-43-0"></span>**Sincronizar ocorrências entre o JIRA e o Agile Vision**

É possível sincronizar novas ocorrências e modificações em ocorrências existentes entre o JIRA e o Agile Vision de acordo com as informações a seguir predefinidas no JIRA:

- Mapeamentos do valor, atributo e projeto do Agile Vision e JIRA.
- Cronograma de serviços de sincronização de ocorrências

Ao excluir uma ocorrência do JIRA, ela também é excluída do Agile Vision depois da execução da tarefa de sincronização. O inverso também é verdadeiro.

## **Para sincronizar uma ocorrência do JIRA para o Agile Vision**

- 1. No JIRA, crie uma ocorrência para um projeto que esteja mapeado em um produto do Agile Vision.
- 2. No JIRA, execute a tarefa do serviço de sincronização da ocorrência imediatamente ou em um intervalo predefinido.
- 3. No Agile Vision, na página de backlog, execute o filtro no produto mapeado para o projeto do JIRA.

A ocorrência do JIRA aparece listada no backlog. Agora, é possível modificar essa ocorrência ou vinculá-la de uma história do usuário até um produto mapeado.

Para obter mais informações, consulte o *Guia do Usuário do Agile Vision*.

## **Para sincronizar uma ocorrência do Agile Vision para o JIRA**

- 1. Crie uma ocorrência no Agile Vision para um produto que esteja mapeado em um projeto do JIRA.
- 2. No JIRA, execute a tarefa do serviço de sincronização da ocorrência imediatamente ou em um intervalo predefinido.
- 3. No JIRA, localize a ocorrência filtrando o projeto mapeado no produto do Agile Vision.

# <span id="page-44-0"></span>**Desativar a integração do JIRA com o Agile Vision**

Para desativar todas as conexões com o Agile Vision, exclua a tarefa do serviço de sincronização de ocorrências programadas. Excluir a tarefa desativa toda a sincronização de ocorrências com o Agile Vision.

Depois de excluir a tarefa do serviço de sincronização de ocorrências programadas, pode-se executar a tarefa manualmente selecionando Status da sincronização no menu CA Agile Vision.

## **Para excluir a tarefa do serviço de sincronização de ocorrências programadas.**

1. Clique em Administration no JIRA.

A página de administração é exibida.

2. Clique em Services no menu System.

A página da lista de serviços é exibida.

3. Clique em Delete link ao lado da tarefa do serviço de sincronização de ocorrências.

# <span id="page-46-0"></span>**Capítulo 5: Integração do Quality Center ao Agile Vision**

Esta seção contém os seguintes tópicos:

[Como integrar o Quality Center ao Agile Vision](#page-46-1) (na página 47) [Sincronizar casos de teste do Quality Center no Agile Vision](#page-52-0) (na página 53)

# <span id="page-46-1"></span>**Como integrar o Quality Center ao Agile Vision**

Para integrar o HP Quality Center ao Agile Vision, certifique-se de:

- [Instalar o plugin do Quality Center para o HP Quality Center](#page-47-0) (na página 48)
- [Configurar o plugin do Quality Center para o Agile Vision](#page-47-1) (na página 48)
- Ativar o Agile Vision para integrar com o Quality Center

Para obter mais informações, consulte a Ajuda Online do Agile Vision.

## <span id="page-46-2"></span>**Pré-requisitos para configurar o plugin do Quality Center**

Verifique se a configuração abaixo já existe, antes de instalar o pacote do plugin do Quality Center:

- HP Quality Center versão 10.00 instalado
- Agile Vision Winter 2010 Edition disponível e em execução
- Microsoft .Net Framework versão 2.0 ou superior instalado
- Cliente do OTA (Open Test Architecture) baixado do HP Quality Center

**Observação:** instale o cliente do OTA no mesmo sistema onde planeja instalar o pacote do plugin do Quality Center. É necessário ter o cliente para executar o plugin após instalá-lo.

É possível instalar o plugin do Quality Center no mesmo sistema onde o Quality Center está instalado ou em um sistema separado.

## <span id="page-47-0"></span>**Instalar o pacote do plugin do Quality Center**

## **Para instalar o pacote do plugin do Quality Center**

- 1. Efetue logon no sistema em que deseja instalar o plugin do Quality Center.
- 2. Faça download e descompacte o arquivo GEN01104433M.zip disponível em support.ca.com.
- 3. Clique duas vezes no plugin do CA Agile Vision do arquivo Setup\_20101223\_01(x86)\_A1.msi do HP Quality Center.

O plugin do CA Agile Vision do assistente de instalação do HP Quality Center é aberto.

4. Especifique o caminho para a pasta de instalação e siga as etapas no assistente para instalar o plugin.

Quando a instalação for concluída, uma mensagem de confirmação é exibida.

## <span id="page-47-1"></span>**Configurar o plugin do Quality Center para o Agile Vision**

Configure o plugin do Quality Center para se comunicar com o Agile Vision após instalá-lo. Teste a conexão com o Agile Vision depois de configurar o plugin. Se a conexão for bem-sucedida, as senhas do Quality Center e Agile Vision são criptografadas e armazenadas no arquivo de configuração. Para alterar essas senhas a qualquer momento, use o arquivo TestConnection.bat. Esta ferramenta criptografa as senhas e as armazena criptografadas.

## **Para configurar o plugin do Quality Center**

- 1. Na pasta de instalação do plugin do Quality Center, localize o arquivo AvQcIntegration.exe.config.
- 2. Abra o arquivo de configuração usando um editor de texto.
- 3. Configure os parâmetros abaixo do Quality Center:

## **Nome do usuário do Quality Center**

Define o nome do usuário administrador a efetuar logon na conta do Quality Center. O administrador deve ter direitos de acesso a vários projetos no Quality Center.

## **Senha do Quality Center**

Exibe a senha do administrador criptografa para efetuar logon na conta do Quality Center.

#### **URL do Quality Center**

Exibe o URL do Quality Center.

**Exemplo:** http://myqa1234:8088/qcbin

### **Tipo de banco de dados do Quality Center**

Define o tipo de banco de dados usado pelo Quality Center (MSSQL ou Oracle).

4. Configure os parâmetros abaixo do Agile Vision:

### **Nome do usuário do Agile Vision**

Define o nome do usuário administrador a efetuar logon no Agile Vision. O administrador deve ter direitos de acesso a vários projetos no Agile Vision.

## **Senha do Agile Vision**

Exibe a senha do administrador criptografa para efetuar logon no Agile Vision.

#### **Token de segurança do Agile Vision**

Define o token de segurança para o servidor do Agile Vision.

### **Prefixo do pacote do Agile Vision**

Define o prefixo do pacote do Agile Vision. Não altere o valor padrão do prefixo, a menos que esteja utilizando uma versão posterior do Agile Vision.

**Origem:** o valor do campo Namespace Prefix na página Installed Packages no Salesforce.com.

**Valor:** ca\_agile

## **URL do proxy**

Define o URL do servidor proxy para autenticação. Esse valor é necessário apenas se você estiver acessando a Internet por meio do servidor proxy.

## **Domínio do proxy**

Define o domínio do servidor proxy para autenticação. Esse valor é necessário apenas se você estiver acessando a Internet por meio do servidor proxy.

## **Nome do usuário proxy**

Define o nome do usuário do servidor proxy para autenticação. Esse valor é necessário apenas se você estiver acessando a Internet por meio do servidor proxy.

## **Senha do proxy**

Define a senha do servidor proxy para autenticação. Esse valor é necessário apenas se você estiver acessando a Internet por meio do servidor proxy.

## **Estratégia de programação da tarefa de sincronização**

Define a programação do plugin conforme controlado pelo Windows. Não é necessário alterar esse valor.

5. Na pasta de instalação do plugin do Quality Center, clique duas vezes no arquivo TestConnection.bat para testar a conexão entre o Quality Center e Agile Vision.

Um prompt é exibido solicitando que você digite as senhas do Quality Center e Agile Vision. As senhas digitadas são criptografadas e armazenadas no arquivo de configuração.

## <span id="page-50-0"></span>**Configurar o plugin a ser executado conforme a tarefa programada do Windows**

Depois de instalar o plugin do Quality Center e configurá-lo para o Agile Vision, é possível configurar o plugin para ser executado conforme tarefa programada do Windows (por exemplo, para execução de maneira diária, semanal ou mensal). Sempre que a tarefa programada é executada, o plugin do Agile Vision no console do HP Quality Center é aberto e inicia o serviço de sincronização em segundo plano. O serviço em segundo plano transfere os projetos do Quality Center e os dados do caso de teste para o Agile Vision. Quando a tarefa é concluída, o console é fechado automaticamente.

Para configurar o plugin do Quality Center a ser executado conforme a tarefa programa no Windows, selecione AvQcIntegration.exe como o programa a ser executado pelo Windows em uma base programada. É possível alterar os parâmetros de programação de tarefas do Windows a qualquer momento depois da criação da tarefa. Para sincronizar dados mais de uma vez por dia, use a opção Repeat Task.

**Observação:** para interromper todas as transferências de dados do Quality Center para o Agile Vision, desative a tarefa programada do Windows.

Para obter mais informações sobre como criar tarefas programadas, consulte a documentação do Microsoft Windows.

## **Para configurar o plugin do Quality Center a ser executado conforme a tarefa programada do Windows**

1. Na área de trabalho, clique no menu Iniciar e selecione Painel de controle no menu Configurações.

A janela Painel de controle é exibida.

2. Selecione Tarefas agendadas.

A janela Tarefas agendadas é exibida.

3. Clique duas vezes no ícone Adicionar tarefa agendada .

O Assistente de tarefa agendada é exibido.

- 4. No assistente, clique em Avançar e selecione AvQcIntegration.exe como o programa a ser executado pelo Windows.
- 5. Siga as instruções no assistente para especificar o seguinte:
	- Nome da tarefa
	- Cronograma da tarefa
	- Hora e data de início da tarefa
- Nome do usuário e senha da tarefa de programação do usuário
- 6. Clique em Concluir.

## <span id="page-51-0"></span>**Arquivo de configuração modelo para o plugin do Quality Center**

A seguir, um exemplo de arquivo de configuração que inclui valores para credenciais do Quality Center e Agile Vision:

```
<setting name="qualityCenter_userName" serializeAs="String" >
         <value>qualityCenter_userName</value>
       </setting>
       <setting name="qualityCenter_password" serializeAs="String">
         <value>qualityCenter_password</value>
       </setting>
       <setting name="qualityCenter_url" serializeAs="String">
         <value>http(s)://hostname(IP):port/qcbin</value>
       </setting>
       <setting name="qualityCenter_databaseType" serializeAs="String">
         <value>MSSQL or Oracle</value>
       </setting>
       <setting name="agileVision_userName" serializeAs="String">
         <value>agileVision_userName</value>
       </setting>
       <setting name="agileVision_password" serializeAs="String">
         <value>agileVision_password</value>
       </setting>
       <setting name="agileVision_securityToken" serializeAs="String">
         <value>agileVision_securityToken</value>
       </setting>
       <setting name="agileVision_packagePrefix" serializeAs="String">
         <value>agileVision_packagePrefix</value>
       </setting>
       <setting name="proxy_url" serializeAs="String">
         <value>proxy_url</value>
       </setting>
       <setting name="proxy_domain" serializeAs="String">
         <value>proxy_domain</value>
       </setting>
       <setting name="proxy_userName" serializeAs="String">
         <value>proxy_userName</value>
       </setting>
       <setting name="proxy_password" serializeAs="String">
        <value>proxy_password</value>
        <setting name="syncJob_schedulingStrategy" serializeAs="String">
         <value>2</value>
       </setting>
/setting>
```
## <span id="page-52-0"></span>**Sincronizar casos de teste do Quality Center no Agile Vision**

A tarefa de sincronização é executada em intervalos fixos definidos por você ao configurar o plugin do Quality Center a ser executado conforme tarefa programada do Windows. A tarefa sincroniza todos os projetos do Quality Center no Agile Vision.

No Agile Vision, é possível mapear estes projetos em produtos do Agile Vision. Com base em tais mapeamentos de projeto, a tarefa de sincronização também sincroniza as informações do caso de teste do Quality Center no Agile Vision:

- Status mais recente
- Resultados do teste executado
- Etapas do teste

Durante a primeira sincronização, todos os projetos existentes, pastas e casos de teste são sincronizados do Quality Center para o Agile Vision. Durante a sincronização subsequente, apenas alterações nesses projetos, pastas e casos de teste são sincronizadas.

No Agile Vision, é possível vincular esses casos de teste a partir de histórias do usuário, mas não é possível editá-los.

Caso exclua um projeto do Quality Center sincronizado com o Agile Vision, o projeto é removido da lista de mapeamentos do Agile Vision depois da execução da tarefa de sincronização. Os dados para este projeto não estão mais sincronizados.

Caso exclua um caso de teste do Quality Center, depois da próxima execução da tarefa de sincronização, o caso de teste é excluído do Agile Vision. Se você excluir um caso de teste de uma história do usuário, o caso de teste não é excluído do Agile Vision ou do Quality Center. Somente a associação entre o caso de teste e a história do usuário é interrompida.

## **Para sincronizar os casos de teste do Quality Center no Agile Vision**

- 1. No Quality Center, efetue logon em um projeto que esteja mapeado no Agile Vision.
- 2. Crie e execute os casos de teste.
- 3. Execute o plugin do Quality Center.

As pastas dos casos de teste são importadas no Agile Vision.

# <span id="page-54-0"></span>**Apêndice A: Reconhecimentos de terceiros**

Esta seção contém os seguintes tópicos:

[Dojo Toolkit 1.3.1](#page-55-0) (na página 56) Ext JS - [JavaScript Library](#page-56-0) (na página 57) [JSON 1.0](#page-57-0) (na página 58) [jquery 1.3.2](#page-58-0) (na página 59)

# <span id="page-55-0"></span>**Dojo Toolkit 1.3.1**

This product includes Dojo Toolkit 1.3.1 software, which CA has elected to distribute in accordance with the following terms:

Copyright (c) 2005-2009, The Dojo Foundation

All rights reserved.

Redistribution and use in source and binary forms, with or without modification, are permitted provided that the following conditions are met:

- Redistributions of source code must retain the above copyright notice, this list of conditions and the following disclaimer.
- Redistributions in binary form must reproduce the above copyright notice, this list of conditions and the following disclaimer in the documentation and/or other materials provided with the distribution.
- Neither the name of the Dojo Foundation nor the names of its contributors may be used to endorse or promote products derived from this software without specific prior written permission.

THIS SOFTWARE IS PROVIDED BY THE COPYRIGHT HOLDERS AND CONTRIBUTORS "AS IS" AND ANY EXPRESS OR IMPLIED WARRANTIES, INCLUDING, BUT NOT LIMITED TO, THE IMPLIED WARRANTIES OF MERCHANTABILITY AND FITNESS FOR A PARTICULAR PURPOSE ARE DISCLAIMED. IN NO EVENT SHALL THE COPYRIGHT OWNER OR CONTRIBUTORS BE LIABLE FOR ANY DIRECT, INDIRECT, INCIDENTAL, SPECIAL, EXEMPLARY, OR CONSEQUENTIAL DAMAGES (INCLUDING, BUT NOT LIMITED TO, PROCUREMENT OF SUBSTITUTE GOODS OR SERVICES; LOSS OF USE, DATA, OR PROFITS; OR BUSINESS INTERRUPTION) HOWEVER CAUSED AND ON ANY THEORY OF LIABILITY, WHETHER IN CONTRACT, STRICT LIABILITY, OR TORT (INCLUDING NEGLIGENCE OR OTHERWISE) ARISING IN ANY WAY OUT OF THE USE OF THIS SOFTWARE, EVEN IF ADVISED OF THE POSSIBILITY OF SUCH DAMAGE.

# <span id="page-56-0"></span>**Ext JS - JavaScript Library**

Ext JS - JavaScript Library

Copyright (c) 2006-2010, Ext JS, Inc.

All rights reserved.

licensing@extjs.com

http://extjs.com/license

Open Source License

------------------------------------------------------------------------------------------

Ext is licensed under the terms of the Open Source GPL 3.0 license.

http://www.gnu.org/licenses/gpl.html

There are several FLOSS exceptions available for use with this release for open source applications that are distributed under a license other than the GPL.

\* Open Source License Exception for Applications

http://extjs.com/products/floss-exception.php

\* Open Source License Exception for Development

http://extjs.com/products/ux-exception.php

Commercial License

-----------------------------------------------------------------------------------------

This is the appropriate option if you are creating proprietary applications and you are not prepared to distribute and share the source code of your application under the GPL v3 license. Please visit http://extjs.com/license for more details.

OEM / Reseller License

------------------------------------------------------------------------------------------

For more details, please visit: http://extjs.com/license.

--

This library is distributed in the hope that it will be useful, but WITHOUT ANY WARRANTY; without even the implied warranty of MERCHANTABILITY or FITNESS FOR A PARTICULAR PURPOSE. See the GNU General Public License for more details.

## <span id="page-57-0"></span>**JSON 1.0**

This product includes JSON 1.0 software, which CA distributes in accordance with the following terms:

Copyright (c) 2002 JSON.org

Permission is hereby granted, free of charge, to any person obtaining a copy of this software and associated documentation files (the "Software"), to deal in the Software without restriction, including without limitation the rights to use, copy, modify, merge, publish, distribute, sublicense, and/or sell copies of the Software, and to permit persons to whom the Software is furnished to do so, subject to the following conditions:

The above copyright notice and this permission notice shall be included in all copies or substantial portions of the Software.

The Software shall be used for Good, not Evil.

THE SOFTWARE IS PROVIDED "AS IS", WITHOUT WARRANTY OF ANY KIND, EXPRESS OR IMPLIED, INCLUDING BUT NOT LIMITED TO THE WARRANTIES OF MERCHANTABILITY, FITNESS FOR A PARTICULAR PURPOSE AND NONINFRINGEMENT. IN NO EVENT SHALL THE AUTHORS OR COPYRIGHT HOLDERS BE LIABLE FOR ANY CLAIM, DAMAGES OR OTHER LIABILITY, WHETHER IN AN ACTION OF CONTRACT, TORT OR OTHERWISE, ARISING FROM, OUT OF OR IN CONNECTION WITH THE SOFTWARE OR THE USE OR OTHER DEALINGS IN THE SOFTWARE.

# <span id="page-58-0"></span>**jquery 1.3.2**

This product includes jquery 1.3.2 software, which CA has elected to distribute in accordance with the following terms:

Copyright (c) 2009 John Resig, http://jquery.com/

Permission is hereby granted, free of charge, to any person obtaining a copy of this software and associated documentation files (the "Software"), to deal in the Software without restriction, including without limitation the rights to use, copy, modify, merge, publish, distribute, sublicense, and/or sell copies of the Software, and to permit persons to whom the Software is furnished to do so, subject to the following conditions:

The above copyright notice and this permission notice shall be included in all copies or substantial portions of the Software.

THE SOFTWARE IS PROVIDED "AS IS", WITHOUT WARRANTY OF ANY KIND, EXPRESS OR IMPLIED, INCLUDING BUT NOT LIMITED TO THE WARRANTIES OF MERCHANTABILITY, FITNESS FOR A PARTICULAR PURPOSE AND NONINFRINGEMENT. IN NO EVENT SHALL THE AUTHORS OR COPYRIGHT HOLDERS BE LIABLE FOR ANY CLAIM, DAMAGES OR OTHER LIABILITY, WHETHER IN AN ACTION OF CONTRACT, TORT OR OTHERWISE, ARISING FROM, OUT OF OR IN CONNECTION WITH THE SOFTWARE OR THE USE OR OTHER DEALINGS IN THE SOFTWARE.